# **Administering Authorization Rules using System Management Hub**

An authorization rule is used to perform an access check for a particular Broker instance against an (authenticated) user ID and list of rules. Checks are performed on a UNIX or Windows Broker kernel, using standard EntireX Security on these platforms. Authorization rules can be stored within a repository. When an authorization call occurs, the security exit performs checks based on the values of Broker attributes AUTHORIZATIONDEFAULT and AUTHORIZATIONRULE.

In the System Management Hub, the Authorization Rules agent is found directly under EntireX, which itself is found under a particular managed host where EntireX version 6.1 or above has been installed.

This chapter covers the following topics:

- [Adding a Rule](#page-0-0)
- [Adding a Service](#page-1-0)
- [Adding a Topic](#page-2-0)
- [Adding/Modifying Users](#page-3-0)

Before you log in to the System Management Hub for the first time, see *Initial Login Considerations*. See also *System Management Hub for EntireX* | *Configuring Authorization Rules*.

### <span id="page-0-0"></span>**Adding a Rule**

#### **To add a new authorization rule**

- 1. Click on the "+" next to Authorization Rules in the tree view of the System Management Hub window. If no rule has been defined, an empty rule, "DefaultRule", is created. You can modify this default rule, or create a new rule and delete the default.
- 2. Select **Authorization Rules** in the tree view. From the context menu, choose **Add Authorization Rule**. A screen similar to the one below appears.

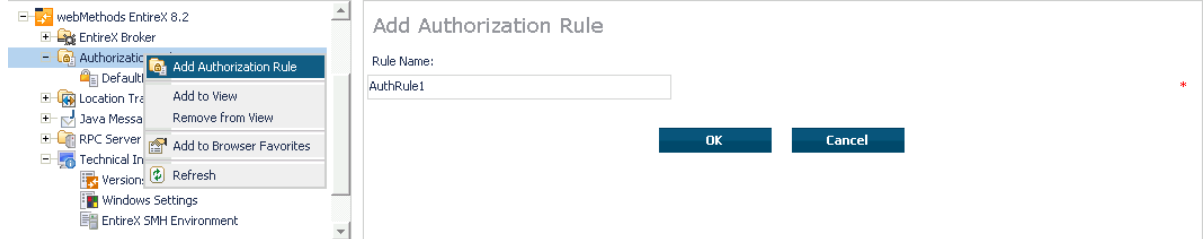

3. Enter the name of the rule in the field provided. This field corresponds to Broker attribute AUTHORIZATIONRULE.

4. Choose **OK**.

This new rule will appear in the tree view in the left frame of the System Management Hub window. If necessary, click the "+" next to **Authorization Rules** in the tree view. You can now add a service to the rule created.

## <span id="page-1-0"></span>**Adding a Service**

- **To add a service**
	- 1. Select a rule in the tree view of the System Management Hub.
	- 2. From the context menu, choose **Add Service**. A screen similar to the one below appears.

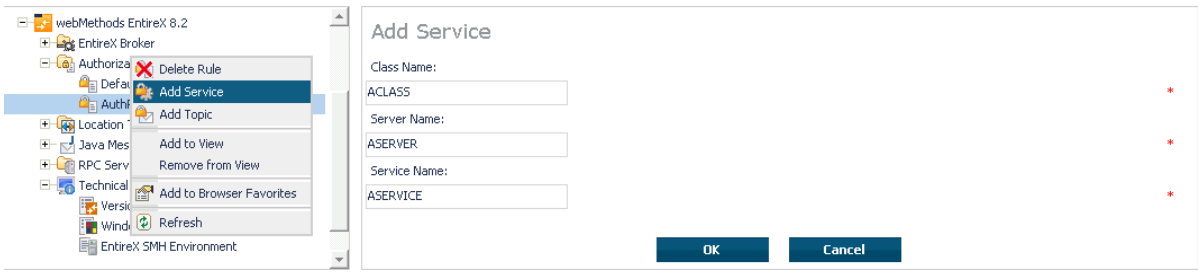

- 3. Enter the information required for the fields Class Name, Server Name, Service Name. These fields correspond to the service-specific Broker attributes CLASS, SERVER,SERVICE.
- 4. Choose **OK** to confirm.

As a result, the following screen appears:

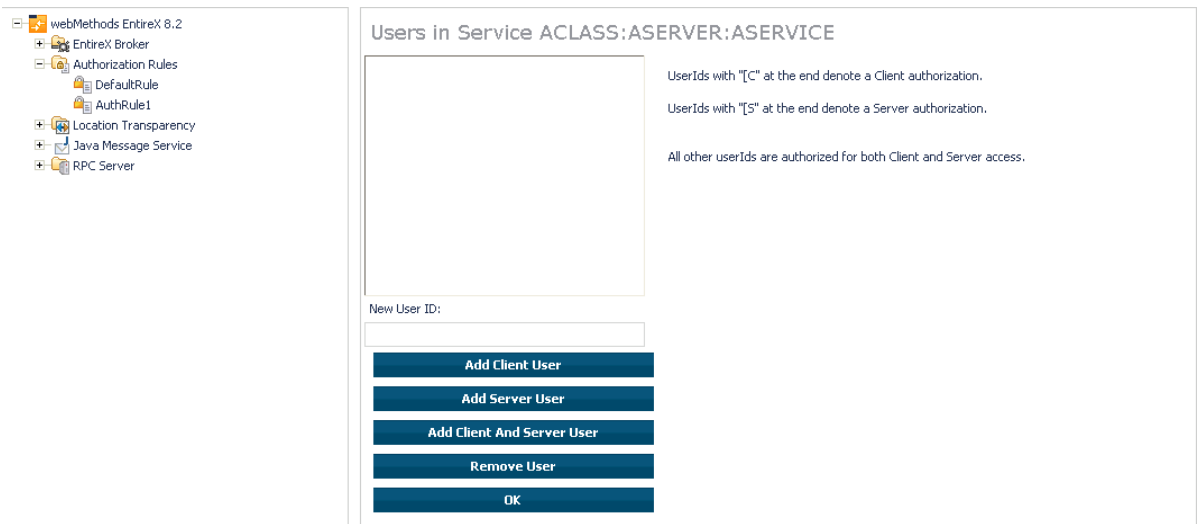

- 5. Enter the users required for the new Service (see *[Adding/Modifying Users](#page-3-0)*).
- 6. Click OK to confirm.

## <span id="page-2-0"></span>**Adding a Topic**

#### **To add a topic**

- 1. Select a rule in the tree view of the System Management Hub.
- 2. From the context menu, choose **Add Topic**. A screen similar to the one below appears.

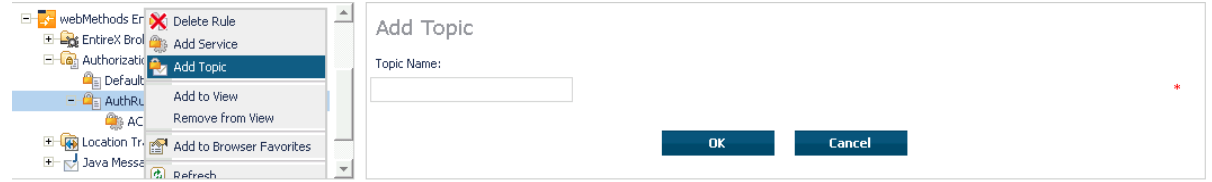

- 3. Enter the information required for the filed Topic Name. This field corresponds to topic-specific Broker attribute TOPIC.
- 4. Choose **OK** to confirm.

As a result, the following screen appears:

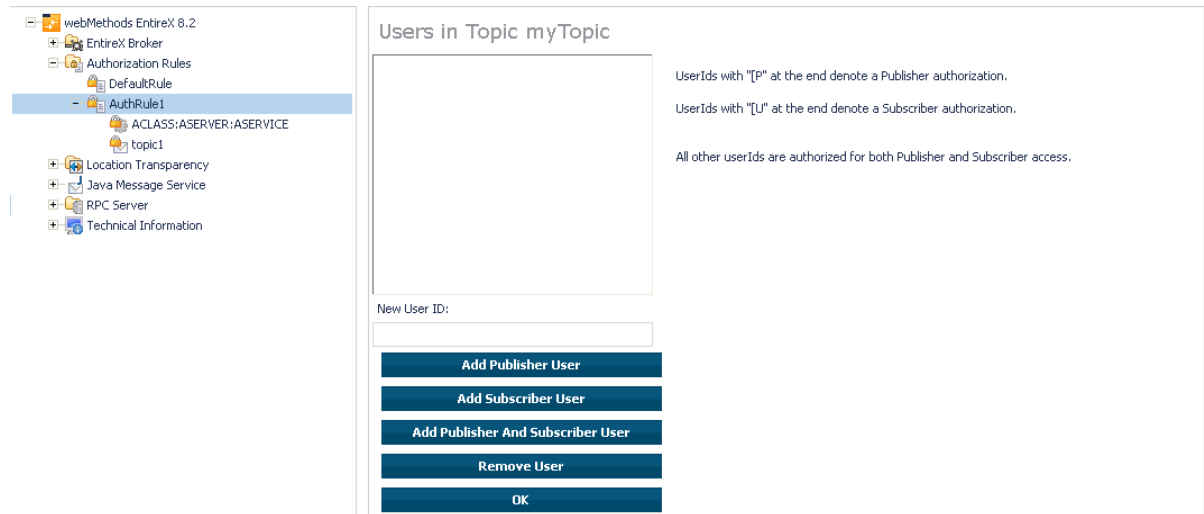

- 5. Enter the users required for the new Service (see *[Adding/Modifying Users](#page-3-0)*).
- 6. Click OK to confirm.

### <span id="page-3-0"></span>**Adding/Modifying Users**

### **To modify users**

- 1. Select a service or topic in the tree view of the System Management Hub.
- 2. From the context menu, choose **Modify User**. If a service was selected, a screen similar to the following appears:

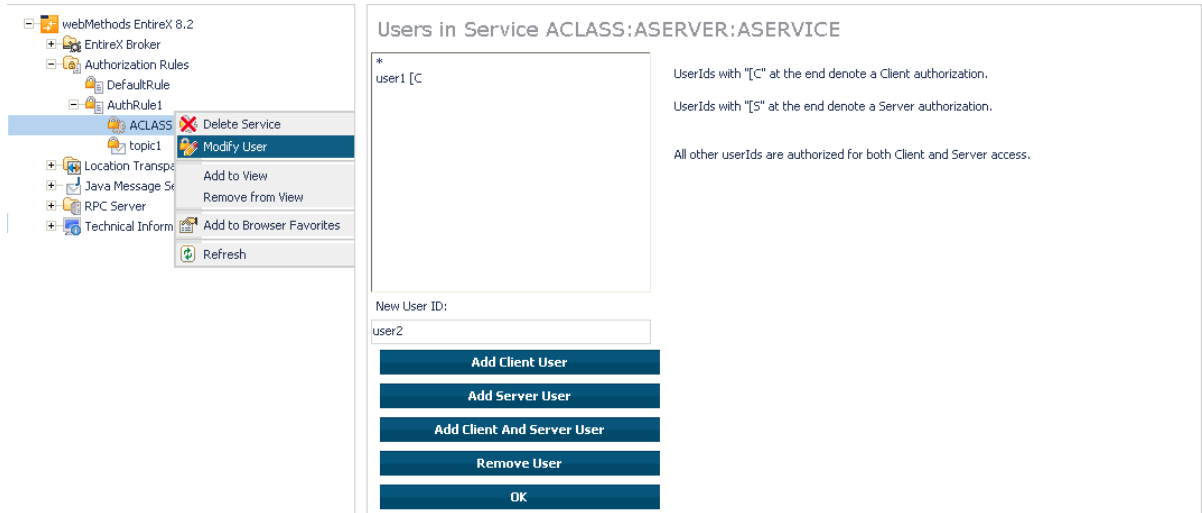

3. If a topic was selected, a screen similar to the following appears:

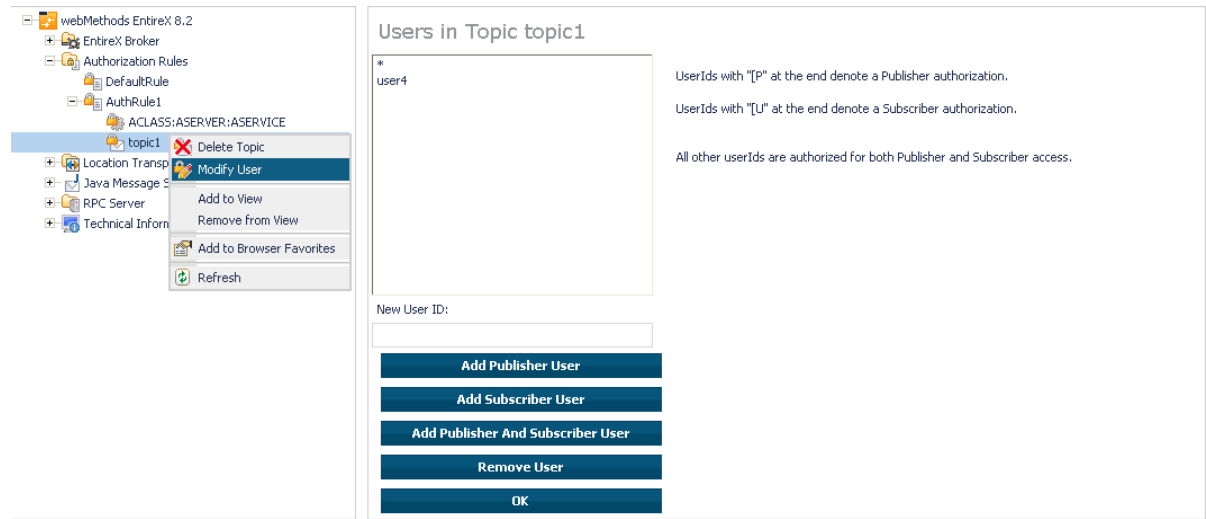

4. Enter a user ID in the single-line field provided and click **Add** for the desired user type (client, server, publisher or subscriber).

Or:

Remove a user from an existing list by selecting the user and clicking **Remove User**.

5. When the user list is complete, choose **OK** to confirm.

#### **Note:**

User names are not case-sensitive. Use asterisk notation to define a range of users. For example: user ID "USA\*" represents all users whose ID starts with "USA" (including user "USA").